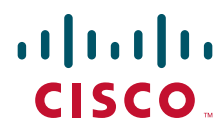

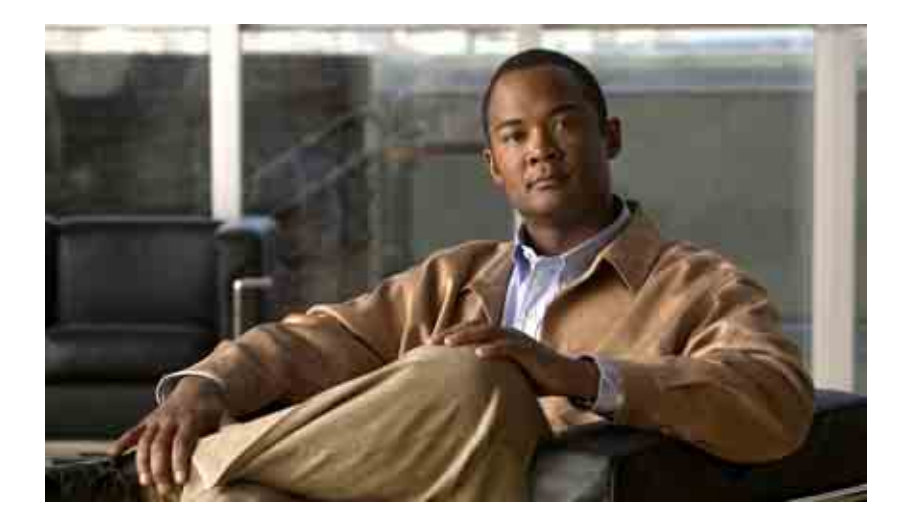

### **Manual do usuário da ferramenta da Web Regras de transferência de chamadas pessoais do Cisco Unity Connection**

Versão 7.x Publicado em 25 de agosto de 2008

#### **Sede das Américas**

Cisco Systems, Inc. 170 West Tasman Drive San Jose, CA 95134-1706 EUA <http://www.cisco.com> Tel.: +1 408 526-4000 +1 800 553-NETS (6387) Fax: +1 408 527-0883

THE SPECIFICATIONS AND INFORMATION REGARDING THE PRODUCTS IN THIS MANUAL ARE SUBJECT TO CHANGE WITHOUT NOTICE. ALL STATEMENTS, INFORMATION, AND RECOMMENDATIONS IN THIS MANUAL ARE BELIEVED TO BE ACCURATE BUT ARE PRESENTED WITHOUT WARRANTY OF ANY KIND, EXPRESS OR IMPLIED. USERS MUST TAKE FULL RESPONSIBILITY FOR THEIR APPLICATION OF ANY PRODUCTS.

THE SOFTWARE LICENSE AND LIMITED WARRANTY FOR THE ACCOMPANYING PRODUCT ARE SET FORTH IN THE INFORMATION PACKET THAT SHIPPED WITH THE PRODUCT AND ARE INCORPORATED HEREIN BY THIS REFERENCE. IF YOU ARE UNABLE TO LOCATE THE SOFTWARE LICENSE OR LIMITED WARRANTY, CONTACT YOUR CISCO REPRESENTATIVE FOR A COPY.

The Cisco implementation of TCP header compression is an adaptation of a program developed by the University of California, Berkeley (UCB) as part of UCB's public domain version of the UNIX operating system. All rights reserved. Copyright © 1981, Regents of the University of California.

NOTWITHSTANDING ANY OTHER WARRANTY HEREIN, ALL DOCUMENT FILES AND SOFTWARE OF THESE SUPPLIERS ARE PROVIDED "AS IS" WITH ALL FAULTS. CISCO AND THE ABOVE-NAMED SUPPLIERS DISCLAIM ALL WARRANTIES, EXPRESSED OR IMPLIED, INCLUDING, WITHOUT LIMITATION, THOSE OF MERCHANTABILITY, FITNESS FOR A PARTICULAR PURPOSE AND NONINFRINGEMENT OR ARISING FROM A COURSE OF DEALING, USAGE, OR TRADE PRACTICE.

IN NO EVENT SHALL CISCO OR ITS SUPPLIERS BE LIABLE FOR ANY INDIRECT, SPECIAL, CONSEQUENTIAL, OR INCIDENTAL DAMAGES, INCLUDING, WITHOUT LIMITATION, LOST PROFITS OR LOSS OR DAMAGE TO DATA ARISING OUT OF THE USE OR INABILITY TO USE THIS MANUAL, EVEN IF CISCO OR ITS SUPPLIERS HAVE BEEN ADVISED OF THE POSSIBILITY OF SUCH DAMAGES.

CCDE, CCENT, Cisco Eos, Cisco Lumin, Cisco Nexus, Cisco StadiumVision, the Cisco logo, DCE, and Welcome to the Human Network are trademarks; Changing the Way We Work, Live, Play, and Learn is a service mark; and Access Registrar, Aironet, AsyncOS, Bringing the Meeting To You, Catalyst, CCDA, CCDP, CCIE, CCIP, CCNA, CCNP, CCSP, CCVP, Cisco, the Cisco Certified Internetwork Expert logo, Cisco IOS, Cisco Press, Cisco Systems, Cisco Systems Capital, the Cisco Systems logo, Cisco Unity, Collaboration Without Limitation, EtherFast, EtherSwitch, Event Center, Fast Step, Follow Me Browsing, FormShare, GigaDrive, HomeLink, Internet Quotient, IOS, iPhone, iQ Expertise, the iQ logo, iQ Net Readiness Scorecard, iQuick Study, IronPort, the IronPort logo, LightStream, Linksys, MediaTone, MeetingPlace, MGX, Networkers, Networking Academy, Network Registrar, PCNow, PIX, PowerPanels, ProConnect, ScriptShare, SenderBase, SMARTnet, Spectrum Expert, StackWise, The Fastest Way to Increase Your Internet Quotient, TransPath, WebEx, and the WebEx logo are registered trademarks of Cisco Systems, Inc. and/or its affiliates in the United States and certain other countries.

All other trademarks mentioned in this document or Website are the property of their respective owners. The use of the word partner does not imply a partnership relationship between Cisco and any other company. (0805R)

Any Internet Protocol (IP) addresses used in this document are not intended to be actual addresses. Any examples, command display output, and figures included in the document are shown for illustrative purposes only. Any use of actual IP addresses in illustrative content is unintentional and coincidental.

*Manual do usuário da ferramenta da Web Regras de transferência de chamadas pessoais do Cisco Unity Connection (versão 7.x)* © 2008 Cisco Systems, Inc. All rights reserved.

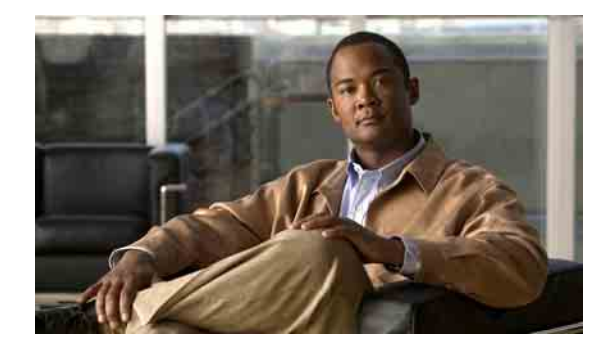

### **ÍNDICE**

### **[Ferramenta da Web Regras de transferência de chamadas pessoais do Cisco Unity](#page-4-0) 1**

[Sobre a ferramenta da Web Regras de transferência de chamadas pessoais](#page-4-1) **1** [Como acessar a ferramenta da Web Regras de transferência de chamadas pessoais](#page-5-0) **2**

### **[Como gerenciar grupos de chamadores](#page-8-0) 5**

[Sobre os grupos de chamadores](#page-8-1) **5** [Como criar grupos de chamadores](#page-8-2) **5** [Como adicionar chamadores aos grupos de chamadores](#page-9-0) **6** [Como excluir chamadores de grupos de chamadores](#page-10-0) **7** [Como alterar os nomes de grupos de chamadores](#page-10-1) **7** [Como excluir grupos de chamadores](#page-10-2) **7 [Como gerenciar destinos e grupos de destinos](#page-12-0) 9** [Sobre destinos](#page-12-1) **9** [Como criar destinos pessoais](#page-13-0) **10** [Como alterar destinos pessoais](#page-14-0) **11** [Como excluir destinos pessoais](#page-14-1) **11** [Como alterar a definição Toques de espera para destinos de telefone](#page-15-0) **12** [Como alterar a definição Detecção de loop para destinos](#page-15-1) **12** [Sobre os grupos de destinos](#page-16-0) **13** [Como criar grupos de destinos](#page-16-1) **13** [Como alterar grupos de destinos](#page-17-0) **14** [Como excluir destinos de grupos de destinos](#page-17-1) **14** [Como excluir grupos de destinos](#page-18-0) **15**

### **[Como gerenciar regras e conjuntos de regras](#page-20-0) 17**

[Sobre regras e conjuntos de regras](#page-20-1) **17** [Lista de tarefas para configuração de um conjunto de regras](#page-21-0) **18** [Como criar conjuntos de regras](#page-21-1) **18** [Como adicionar regras a conjuntos de regras](#page-22-0) **19** [Como alterar regras](#page-25-0) **22** [Como reordenar regras em conjuntos de regras](#page-25-1) **22**

[Como testar conjuntos de regras](#page-26-0) **23**

[Como excluir conjuntos de regras](#page-27-0) **24**

[Como ativar e desativar conjuntos de regras](#page-27-1) **24**

[Como ativar conjuntos de regras para um intervalo de datas](#page-28-0) **25**

[Como ativar conjuntos de regras para dias da semana](#page-28-1) **25**

[Como desativar conjuntos de regras](#page-29-0) **26**

[Como configurar regras de transferência básicas para aplicar as regras de transferência](#page-29-1)  [de chamadas pessoais](#page-29-1) **26**

**[Como alterar definições de processamento de regras](#page-30-0) 27**

**[Índice remissivo](#page-32-0)**

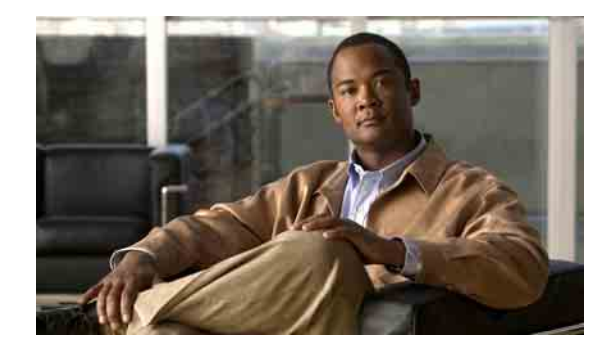

# <span id="page-4-0"></span>**Ferramenta da Web Regras de transferência de chamadas pessoais do Cisco Unity**

- **•** [Sobre a ferramenta da Web Regras de transferência de chamadas pessoais, página 1](#page-4-1)
- **•** [Como acessar a ferramenta da Web Regras de transferência de chamadas pessoais, página 2](#page-5-0)

## <span id="page-4-1"></span>**Sobre a ferramenta da Web Regras de transferência de chamadas pessoais**

<span id="page-4-2"></span>O Cisco Unity Connection pode transferir e filtrar suas chamadas recebidas de acordo com as regras configuradas na ferramenta da Web Regras de transferência de chamadas pessoais do Cisco Unity.

O Connection utiliza uma regra de transferência de chamadas pessoais para transferir chamadas particulares para você de acordo com a identidade do chamador, a hora do dia e sua agenda de reuniões ou para transferir chamadas para o correio de voz ou outro número de telefone. Você pode definir regras para transferir chamadas para um número de telefone, vários números de telefone ou para um endereço de paginação baseado em e-mail, ou para enviar mensagens SMS para um dispositivo SMS. Além disso, você pode configurar regras para filtrar algumas ou todas as chamadas recebidas.

Você pode criar regras de transferência de chamadas pessoais muito simples, por exemplo, para transferir uma chamada de um único número de telefone para o correio de voz, ou para criar regras mais complexas utilizando os seguintes componentes:

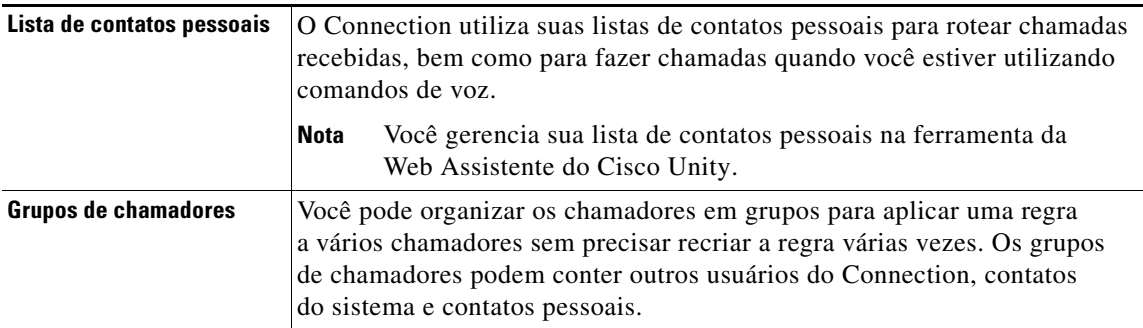

 $\mathbf I$ 

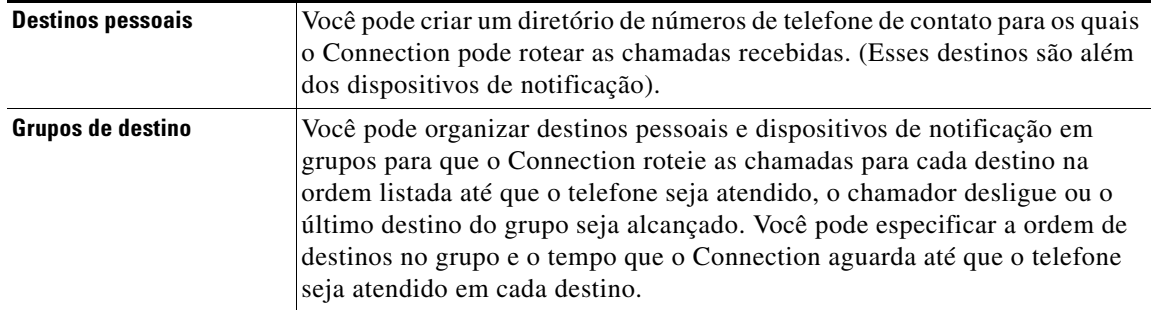

Depois das regras configuradas, você pode habilitá-las por telefone ou na ferramenta da Web Regras de transferência de chamadas pessoais.

## <span id="page-5-0"></span>**Como acessar a ferramenta da Web Regras de transferência de chamadas pessoais**

<span id="page-5-2"></span>Esta seção contém dois procedimentos:

- **•** [Para acessar a ferramenta da Web Regras de transferência de chamadas pessoais, página 2](#page-5-1)
- **•** [Para acessar a Ajuda da ferramenta da Web Regras de transferência de chamadas pessoais, página 3](#page-6-0)

#### <span id="page-5-1"></span>**Para acessar a ferramenta da Web Regras de transferência de chamadas pessoais**

**Passo 1** Vá para a página de logon do APC da Cisco no endereço **http://<Cisco Unity Connection server>/ciscopca** (observe que o URL faz distinção entre maiúsculas e minúsculas). க **Faça mais rápido** Salve o indicador do URL do APC da Cisco para que você não tenha que digitar o endereço da Web sempre que quiser acessar a ferramenta da Web Regras de transferência de chamadas pessoais. **Passo 2** Digite seu nome de usuário e senha. **Passo 3** Se você não conseguir se lembrar da senha do APC da Cisco, entre em contato com o administrador do Connection para obter ajuda. **Passo 4** Clique em **Login**. **Passo 5** Na página inicial do APC da Cisco, clique no link **Regras de transferência de chamadas pessoais**.

**Passo 6** Ao concluir, clique em **Desconectar** no canto superior direito de qualquer página da Regras de transferência de chamadas pessoais.

### <span id="page-6-0"></span>**Para acessar a Ajuda da ferramenta da Web Regras de transferência de chamadas pessoais**

**Passo 1** Em qualquer página das Regras de transferência de chamadas pessoais, clique no menu **Ajuda**.

**Passo 2** No menu Ajuda, clique no link aplicável:

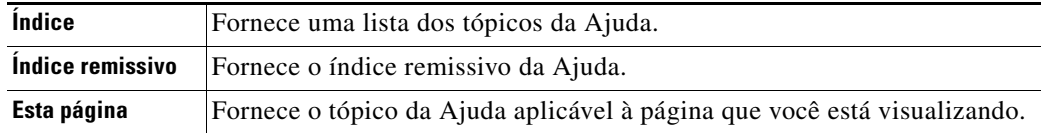

Para obter ajuda sobre um ícone, arraste o mouse sobre ele até que uma dica de ferramenta seja exibida.

**Manual do usuário da ferramenta da Web Regras de transferência de chamadas pessoais do Cisco Unity Connection (versão 7.x)**

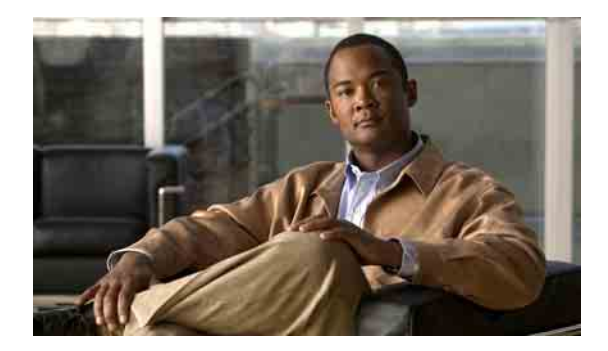

# <span id="page-8-3"></span><span id="page-8-0"></span>**Como gerenciar grupos de chamadores**

- **•** [Sobre os grupos de chamadores, página 5](#page-8-1)
- **•** [Como criar grupos de chamadores, página 5](#page-8-2)
- **•** [Como adicionar chamadores aos grupos de chamadores, página 6](#page-9-0)
- **•** [Como excluir chamadores de grupos de chamadores, página 7](#page-10-0)
- **•** [Como alterar os nomes de grupos de chamadores, página 7](#page-10-1)
- **•** [Como excluir grupos de chamadores, página 7](#page-10-2)

## <span id="page-8-1"></span>**Sobre os grupos de chamadores**

<span id="page-8-5"></span>Com a criação de um grupo de chamadores, você pode aplicar uma regra a vários chamadores sem precisar recriar a regra várias vezes. Os grupos de chamadores contêm várias entradas para sua lista de contatos pessoais e o diretório do Cisco Unity Connection.

O uso de grupos pode ajudá-lo a organizar os chamadores de várias maneiras. Por exemplo, você poderia criar um grupo de chamadores de seus clientes prioritários e colegas de trabalho. Para garantir que esses chamadores possam acessá-lo quando você estiver em reuniões, poderia criar um conjunto de regras com uma regra para transferir as chamadas de qualquer pessoa do grupo para o seu telefone celular durante os horários de reuniões e outra regra para transferir as outras chamadas para o correio de voz.

## <span id="page-8-2"></span>**Como criar grupos de chamadores**

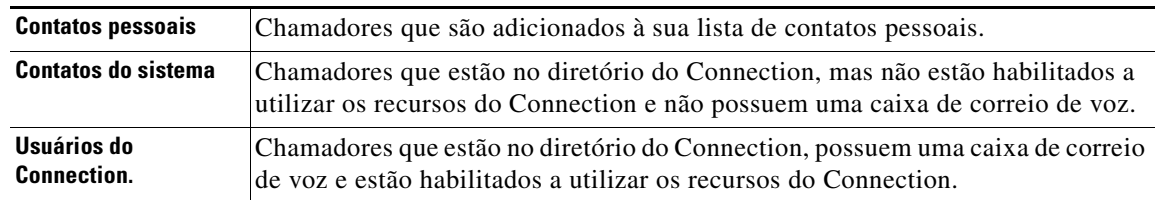

<span id="page-8-4"></span>Os seguintes tipos de chamadores podem ser membros de grupos de chamadores:

Quando um grupo de chamadores contiver um chamador do diretório do Cisco Unity Connection e o chamador for posteriormente removido do sistema pelo administrador do Connection, o chamador também será removido do grupo de chamadores.

#### **Para criar um grupo de chamadores**

<span id="page-9-1"></span>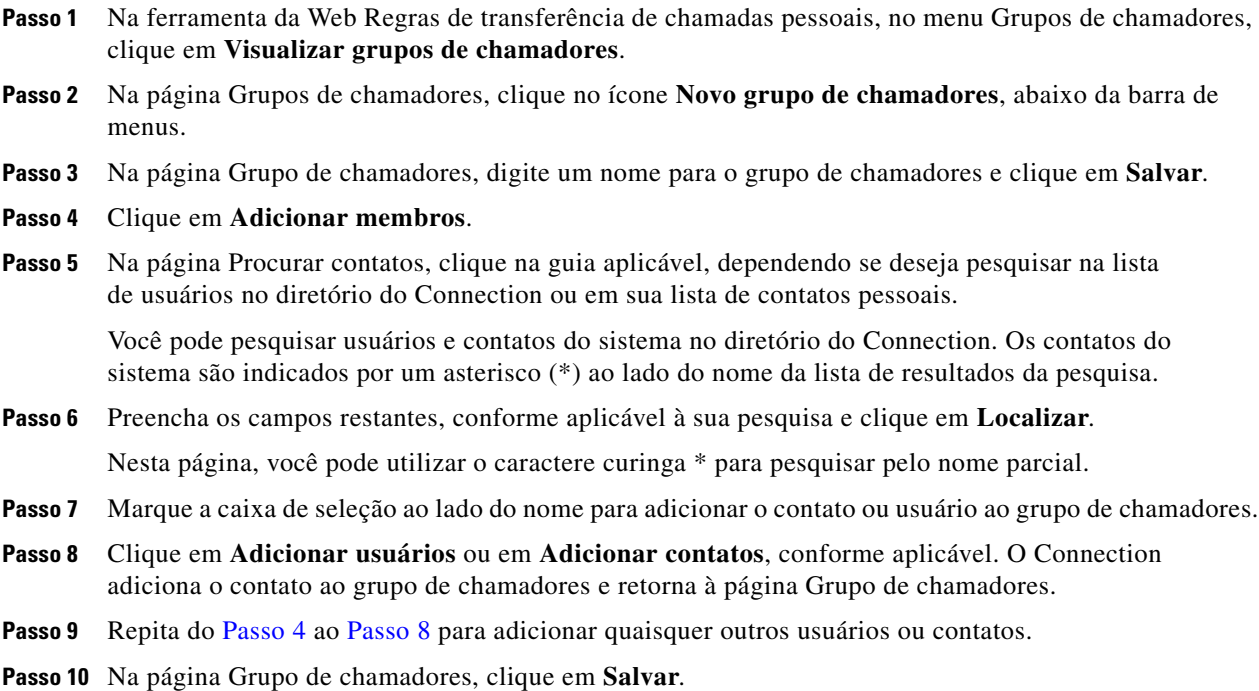

# <span id="page-9-2"></span><span id="page-9-0"></span>**Como adicionar chamadores aos grupos de chamadores**

<span id="page-9-3"></span>Você pode adicionar membros a um grupo de chamadores a qualquer momento.

#### **Para adicionar um chamador a um grupo de chamadores**

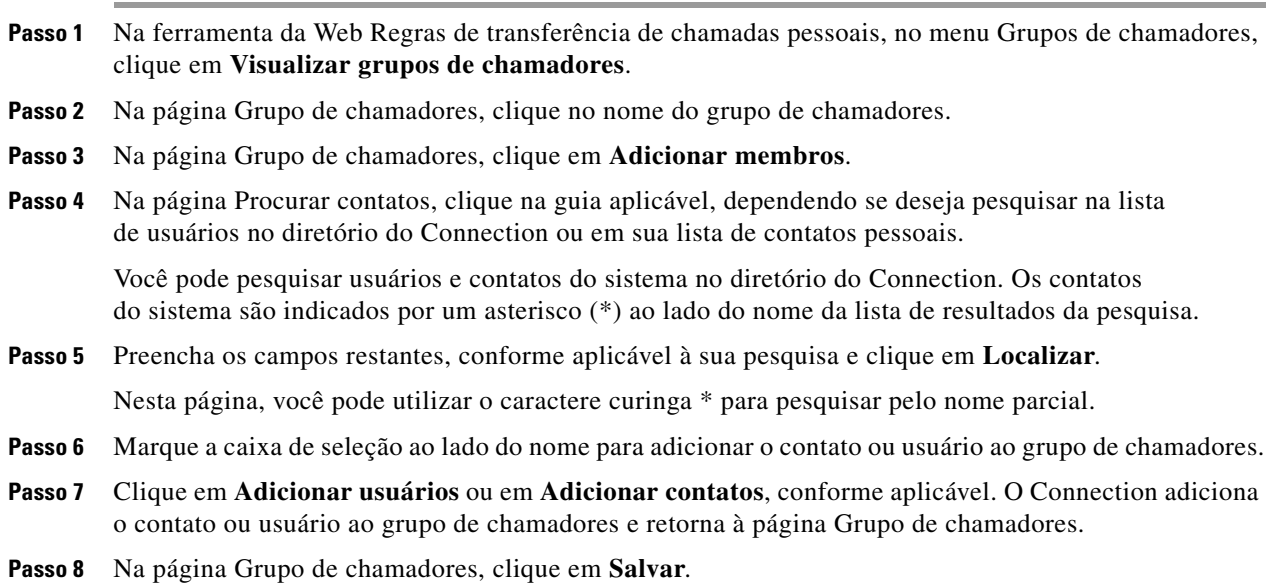

٦

## <span id="page-10-0"></span>**Como excluir chamadores de grupos de chamadores**

<span id="page-10-3"></span>Você pode remover membros de um grupo de chamadores a qualquer momento.

**Para excluir um chamador de um grupo de chamadores**

- **Passo 1** Na ferramenta da Web Regras de transferência de chamadas pessoais, no menu Grupos de chamadores, clique em **Visualizar grupos de chamadores**.
- **Passo 2** Na página Grupo de chamadores, clique no nome do grupo de chamadores.
- **Passo 3** Na página Grupo de chamadores, marque a caixa de seleção ao lado do nome do chamador que deseja excluir. Você pode marcar várias caixas de seleção para excluir mais de um chamador ao mesmo tempo.
- **Passo 4** Clique em **Excluir selecionados**.

## <span id="page-10-1"></span>**Como alterar os nomes de grupos de chamadores**

<span id="page-10-4"></span>**Para alterar o nome de um grupo de chamadores**

- **Passo 1** Na ferramenta da Web Regras de transferência de chamadas pessoais, no menu Grupos de chamadores, clique em **Visualizar grupos de chamadores**.
- **Passo 2** Na página Grupo de chamadores, clique no nome do grupo de chamadores.
- **Passo 3** Na página Grupo de chamadores, altere o nome do grupo no campo Nome.
- **Passo 4** Clique em **Salvar**.

## <span id="page-10-2"></span>**Como excluir grupos de chamadores**

<span id="page-10-5"></span>Você não poderá excluir um grupo de chamadores se ele for utilizado por uma regra. Exclua o grupo de chamadores da regra primeiro e, em seguida, exclua o grupo de chamadores.

#### **Para excluir um grupo de chamadores**

- **Passo 1** Na ferramenta da Web Regras de transferência de chamadas pessoais, no menu Grupos de chamadores, clique em **Visualizar grupos de chamadores**.
- **Passo 2** Na página Grupos de chamadores, marque a caixa de seleção ao lado do grupo que deseja excluir. Você pode marcar várias caixas de seleção para excluir mais de um grupo ao mesmo tempo.
- **Passo 3** Clique no ícone **Excluir linhas selecionadas**, abaixo da barra de menus.

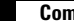

 $\mathbf I$ 

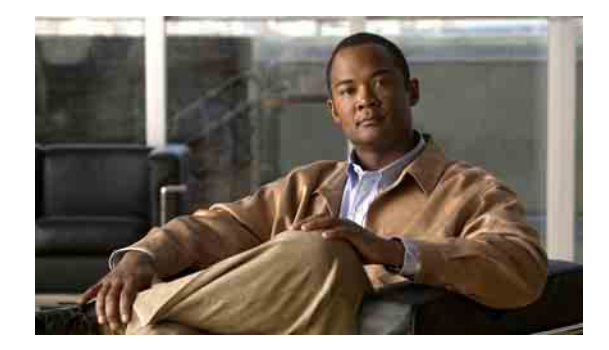

# <span id="page-12-2"></span><span id="page-12-0"></span>**Como gerenciar destinos e grupos de destinos**

- **•** [Sobre destinos, página 9](#page-12-1)
- **•** [Como criar destinos pessoais, página 10](#page-13-0)
- **•** [Como alterar destinos pessoais, página 11](#page-14-0)
- **•** [Como excluir destinos pessoais, página 11](#page-14-1)
- **•** [Como alterar a definição Toques de espera para destinos de telefone, página 12](#page-15-0)
- **•** [Como alterar a definição Detecção de loop para destinos, página 12](#page-15-1)
- **•** [Sobre os grupos de destinos, página 13](#page-16-0)
- **•** [Como criar grupos de destinos, página 13](#page-16-1)
- **•** [Como alterar grupos de destinos, página 14](#page-17-0)
- **•** [Como excluir destinos de grupos de destinos, página 14](#page-17-1)
- **•** [Como excluir grupos de destinos, página 15](#page-18-0)

### <span id="page-12-1"></span>**Sobre destinos**

<span id="page-12-3"></span>Destinos são números de telefone ou endereços de e-mail para os quais o Cisco Unity Connection pode transferir as chamadas recebidas ou enviar mensagens de texto como parte das regras de transferência de chamadas pessoais. Há três tipos de destinos:

<span id="page-12-4"></span>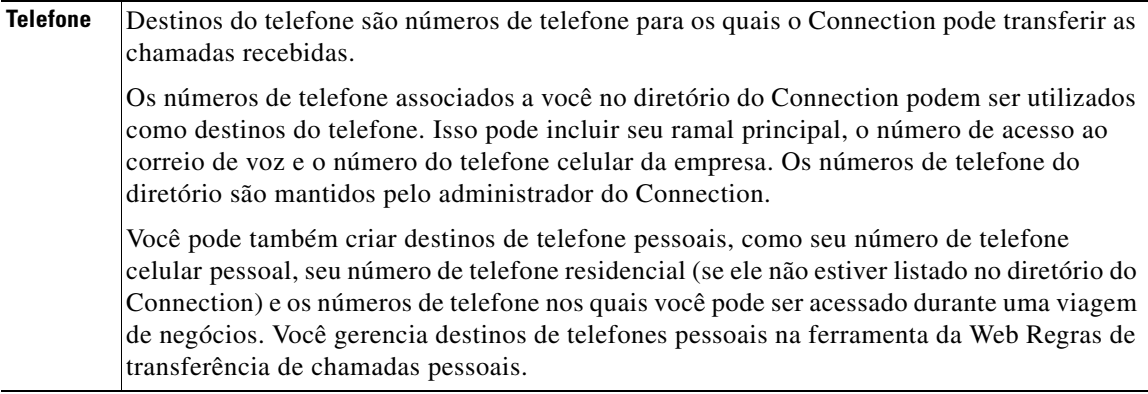

<span id="page-13-3"></span><span id="page-13-2"></span>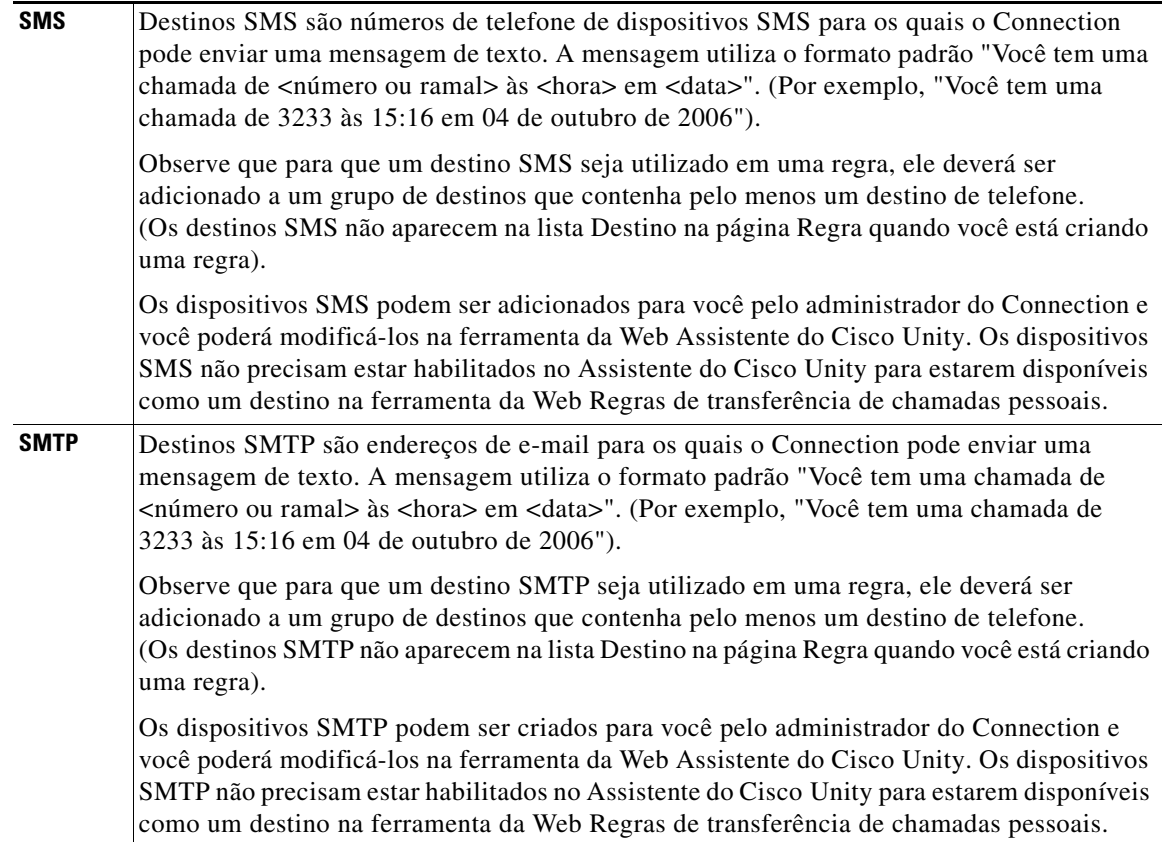

## <span id="page-13-0"></span>**Como criar destinos pessoais**

<span id="page-13-1"></span>**Para criar um destino pessoal**

- **Passo 1** Na ferramenta da Web Regras de transferência de chamadas pessoais, no menu Destinos, clique em **Visualizar destinos**.
- **Passo 2** Na página Destinos, clique no ícone **Novo destino**, abaixo da barra de menus.
- **Passo 3** Na página Criar destino, no campo Nome, digite um nome para o destino.
- **Passo 4** No campo Número de telefone, digite um número de telefone para o destino.

Utilize dígitos de 0 a 9. Não utilize espaços ou parênteses entre os dígitos. Para chamadas de longa distância, inclua também o 1 e o código da área.

Talvez não seja possível digitar alguns números de telefone ou o sistema telefônico pode exigir caracteres adicionais (por exemplo, talvez seja necessário digitar um código de acesso para ligar para números externos). Se estiver com dificuldades com esta configuração, entre em contato com o administrador do Connection.

**Passo 5** No campo Toques de espera, digite o número de toques que o Connection deve aguardar antes de transferir a chamada para o correio de voz ou para o próximo destino em um grupo de destinos, dependendo de suas outras configurações para transferência de chamadas. O valor padrão é de quatro toques.

**Passo 6** Se você definiu esse destino para encaminhar chamadas para o Connection, marque a caixa de seleção **Detecção de loop ativada**.

Se você criar uma regra que transfira chamadas do Connection para um destino de telefone, poderá criar inadvertidamente uma situação de loop de chamadas em que o Connection encaminha chamadas para o seu telefone e o seu telefone, conseqüentemente, encaminha a chamada de volta para o Connection e os chamadores nunca conseguem acessá-lo. Selecionar essa definição ao configurar esse tipo de destino para encaminhar chamadas para o Connection pode ajudar a eliminar problemas de loop de chamadas.

**Passo 7** Clique em **Salvar**.

## <span id="page-14-0"></span>**Como alterar destinos pessoais**

#### <span id="page-14-2"></span>**Para alterar um destino pessoal**

- **Passo 1** Na ferramenta da Web Regras de transferência de chamadas pessoais, no menu Destinos, clique em **Visualizar destinos**.
- **Passo 2** Na página Destinos, clique no nome do destino pessoal.
- **Passo 3** Na página Alterar destino, faça as alterações necessárias e clique em **Salvar**.

## <span id="page-14-1"></span>**Como excluir destinos pessoais**

<span id="page-14-3"></span>Você não poderá excluir um destino pessoal enquanto ele estiver sendo utilizado em um grupo de destinos ou uma regra. Exclua o destino do grupo de destinos ou da regra primeiro e, em seguida, exclua o destino.

#### **Para excluir um destino pessoal**

- **Passo 1** Na ferramenta da Web Regras de transferência de chamadas pessoais, no menu Destinos, clique em **Visualizar destinos**.
- **Passo 2** Na página Destinos, marque a caixa de seleção do destino pessoal que deseja excluir. Você pode marcar várias caixas de seleção para excluir mais de um destino pessoal ao mesmo tempo.
- **Passo 3** Clique no ícone **Excluir linhas selecionadas**, abaixo da barra de menus.

# <span id="page-15-0"></span>**Como alterar a definição Toques de espera para destinos de telefone**

<span id="page-15-3"></span>Para destinos de telefone, você pode alterar a definição Toques de espera na página Destinos da ferramenta da Web Regras de transferência de chamadas pessoais.

**Como alterar a definição Toques de espera para um destino de telefone**

- **Passo 1** Na ferramenta da Web Regras de transferência de chamadas pessoais, no menu Destinos, clique em **Visualizar destinos**.
- **Passo 2** Na página Destinos, na coluna Toques de espera, digite o novo valor para o número de toques que o Connection deve aguardar antes de transferir a chamada para o correio de voz ou para o próximo destino em um grupo de destinos.
- **Passo 3** Clique em **Atualizar**.

## <span id="page-15-1"></span>**Como alterar a definição Detecção de loop para destinos**

<span id="page-15-2"></span>Para destinos de telefone diferentes do ramal principal, você pode utilizar a definição Detecção de loop ativada para indicar quando configurou um telefone para encaminhar chamadas para o Cisco Unity Connection. Por exemplo, você pode configurar seu telefone celular para encaminhar todas as chamadas para o Connection para armazenar todas as suas mensagens de voz no Connection. Se você criar então uma regra que transfira chamadas do Connection para o seu telefone celular, poderá criar inadvertidamente uma situação de loop de chamada em que o Connection encaminha chamadas para o seu telefone celular e o seu telefone celular, conseqüentemente, encaminha as chamadas de volta para o Connection e os chamadores nunca conseguem acessá-lo.

Selecionar essa definição pode ajudar a eliminar o problema de loop de chamada. Se as chamadas parecerem ter sido transferidas de um destino de telefone para o Connection e, em seguida, novamente para o telefone, o Connection transferirá a chamada para o próximo dispositivo atribuído (se você tiver criado um grupo de destinos) ou transferirá a chamada para o correio de voz se não houver destinos adicionais definidos.

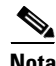

**Nota** Quando essa definição estiver ativada, poderá haver um ligeiro atraso enquanto o Connection transfere a chamada para o próximo destino do grupo de destinos ou para o correio de voz.

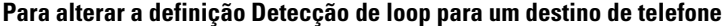

- **Passo 1** Na ferramenta da Web Regras de transferência de chamadas pessoais, no menu Destinos, clique em **Visualizar destinos**.
- **Passo 2** Se você definiu esse destino para encaminhar chamadas para o Cisco Unity Connection, marque a caixa de seleção **Detecção de loop ativada**.
- **Passo 3** Clique em **Atualizar**.

### <span id="page-16-0"></span>**Sobre os grupos de destinos**

<span id="page-16-3"></span>Os grupos de destinos contêm vários destinos organizados em uma seqüência e armazenados em um único nome de grupo.

Por exemplo, para garantir que você receba chamadas de um contato pessoal específico, poderá criar um grupo de destinos com seus números de ramal principal, telefone celular e residencial e, em seguida, criar uma regra que faça com que o Cisco Unity Connection transfira as chamadas do contato pessoal para o grupo de destinos. Para que seja utilizado em uma regra, um grupo de destinos deve conter pelo menos um destino de telefone.

Quando uma chamada é transferida para um grupo de destinos, o Connection tenta os destinos na ordem listada até que um telefone seja atendido, até que o chamador deixe uma mensagem de voz ou atenda, ou até que o último destino do grupo seja alcançado. Se o grupo contiver um destino SMS ou SMTP, o Connection enviará ao dispositivo uma mensagem de texto sobre a chamada.

Se um destino não atender, o Connection solicitará ao chamador para pressionar 1 para continuar a aguardar enquanto tenta o próximo destino ou pressionar 2 para deixar uma mensagem de voz. O Connection aguarda até que um telefone seja atendido com base no número de toques especificado, que é definido no campo Toques de espera ao criar um destino. Se você não especificar um número de toques, o Connection utilizará o valor padrão de quatro toques. Você pode alterar a definição Toques de espera a qualquer momento depois de criar um destino.

Quando terminarem os destinos do Connection, a chamada será encaminhada para o número de telefone padrão ou para o ramal principal do grupo de destinos, que é geralmente seu ramal principal.

## <span id="page-16-1"></span>**Como criar grupos de destinos**

<span id="page-16-2"></span>Você pode adicionar qualquer um dos seus destinos em um grupo de destinos. Você pode também adicionar um destino a mais de um grupo de destinos. Um grupo de destinos deve conter pelo menos um número de telefone.

A ordem dos destinos dentro de um grupo é importante, pois o Cisco Unity Connection liga para os destinos de cima para baixo, conforme eles aparecem na lista. Depois de adicionar destinos em um grupo, talvez você precise reorganizá-los para adequar às suas necessidades.

#### **Para criar um grupo de destinos**

- **Passo 1** Na ferramenta da Web Regras de transferência de chamadas pessoais, no menu Destinos, clique em **Visualizar grupos de destinos**.
- **Passo 2** Na página Grupos de destinos, clique no ícone **Novo grupo de destinos**, abaixo da barra de menus.
- **Passo 3** Na página Grupo de destinos, digite o nome do grupo.
- **Passo 4** Clique em **Salvar**.
- **Passo 5** Na página Grupo de destinos, clique em **Adicionar destinos**.
- **Passo 6** Na página Adicionar destinos, marque a caixa de seleção ao lado do destino que deseja adicionar ao grupo. Você pode marcar várias caixas de seleção para adicionar mais de um destino ao mesmo tempo.
- **Passo 7** Clique em **Adicionar destinos**.

**Passo 8** Na página Grupo de destinos, digite um número na coluna Prioridade para especificar a ordem na qual deseja que o Connection tente os destinos do grupo. (Por exemplo, para ligar primeiro para o telefone celular e depois para o telefone residencial, digite 1 para o telefone celular e 2 para o telefone residencial).

**Passo 9** Clique em **Salvar**.

## <span id="page-17-0"></span>**Como alterar grupos de destinos**

<span id="page-17-2"></span>Você pode alterar o nome do grupo, adicionar ou excluir destinos do grupo e alterar a ordem de prioridade dos destinos do grupo.

#### **Para alterar um grupo de destinos**

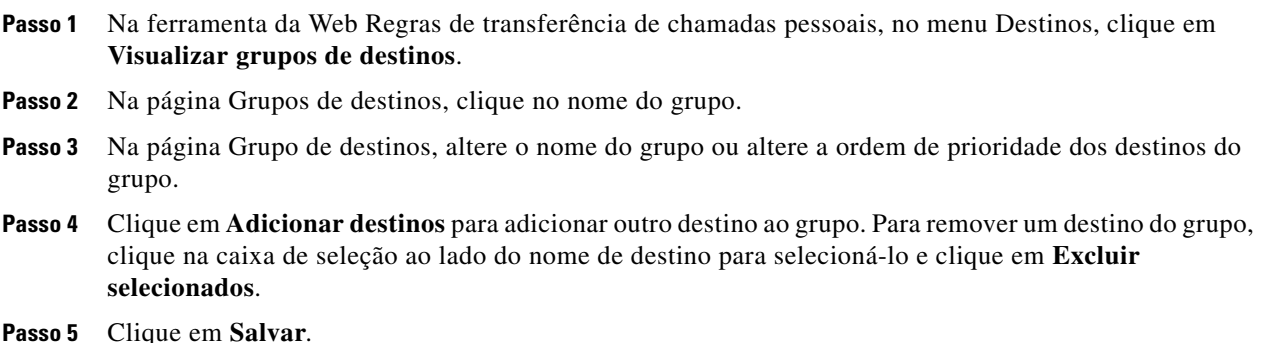

### <span id="page-17-1"></span>**Como excluir destinos de grupos de destinos**

<span id="page-17-3"></span>O último destino de telefone não poderá ser excluído de um grupo de destinos se isso significar que o grupo terá apenas destinos SMS ou SMTP.

**Para excluir um destino de um grupo de destinos**

- **Passo 1** Na ferramenta da Web Regras de transferência de chamadas pessoais, no menu Destinos, clique em **Visualizar grupos de destinos**.
- **Passo 2** Na página Grupos de destinos, clique no nome do grupo.
- **Passo 3** Na página Grupos de destinos, marque a caixa de seleção do destino que deseja excluir do grupo. Você pode marcar várias caixas de seleção para excluir mais de um destino ao mesmo tempo.

**Passo 4** Clique em **Excluir selecionados**.

## <span id="page-18-0"></span>**Como excluir grupos de destinos**

<span id="page-18-1"></span>Você não poderá excluir um grupo de destinos enquanto ele for utilizado em uma regra. Remova o grupo de destinos da regra primeiro e, em seguida, exclua o grupo de destinos.

#### **Para excluir um grupo de destinos**

- **Passo 1** Na ferramenta da Web Regras de transferência de chamadas pessoais, no menu Destinos, clique em **Visualizar grupos de destinos**.
- **Passo 2** Na página Grupos de destinos, marque a caixa de seleção do grupo que deseja excluir. Você pode marcar várias caixas de seleção para excluir mais de um grupo de destinos ao mesmo tempo.
- **Passo 3** Clique no ícone **Excluir linhas selecionadas**, abaixo da barra de menus.

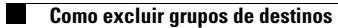

**Manual do usuário da ferramenta da Web Regras de transferência de chamadas pessoais do Cisco Unity Connection (versão 7.x)**

 $\mathbf I$ 

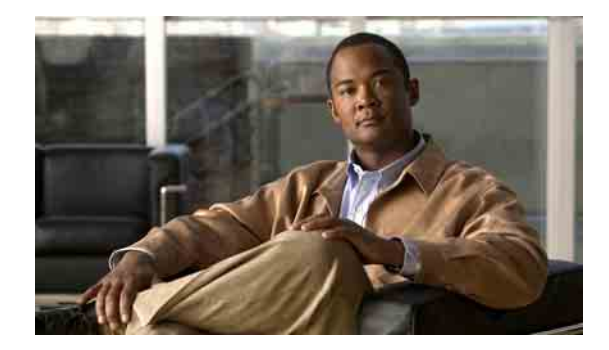

# <span id="page-20-0"></span>**Como gerenciar regras e conjuntos de regras**

- **•** [Sobre regras e conjuntos de regras, página 17](#page-20-1)
- **•** [Lista de tarefas para configuração de um conjunto de regras, página 18](#page-21-0)
- **•** [Como criar conjuntos de regras, página 18](#page-21-1)
- **•** [Como adicionar regras a conjuntos de regras, página 19](#page-22-0)
- **•** [Como alterar regras, página 22](#page-25-0)
- **•** [Como reordenar regras em conjuntos de regras, página 22](#page-25-1)
- **•** [Como testar conjuntos de regras, página 23](#page-26-0)
- **•** [Como excluir conjuntos de regras, página 24](#page-27-0)
- **•** [Como ativar e desativar conjuntos de regras, página 24](#page-27-1)
- **•** [Como configurar regras de transferência básicas para aplicar as regras de transferência de chamadas](#page-29-1)  [pessoais, página 26](#page-29-1)

## <span id="page-20-1"></span>**Sobre regras e conjuntos de regras**

<span id="page-20-2"></span>As regras de transferência de chamadas pessoais permitem consolidar como e onde você deseja receber chamadas. Com a ferramenta da Web Regras de transferência de chamadas pessoais, você pode criar regras para transferir e filtrar chamadas com base na identificação do chamador, na hora do dia e nas agendas de reuniões. Pode também definir o Cisco Unity Connection para transferir chamadas selecionadas para um destino ou um grupo de destinos.

Você pode alterar as características de suas regras sempre que for necessário (por exemplo, você pode criar uma regra que envia todas as chamadas de um colega de trabalho para o seu telefone celular e, posteriormente, alterar a regra para enviar todas as chamadas, exceto as do seu colega, para o telefone celular).

As regras podem ser gerais, como "Enviar todas as minhas chamadas para o correio de voz". Ou podem ser específicas, como "Enviar chamadas de Jane Smith para o meu telefone celular se ela ligar entre 9:00 e 10:00, e filtrar a chamada".

Um conjunto de regras é um grupo de uma ou mais regras que você pode ativar em determinados dias e em um intervalo de datas, de acordo com sua agenda. Quando a data ou o dia especificado para uma regra se tornar atual, o Connection ativa o conjunto de regras e começa o processamento das chamadas de acordo com ele. O Connection dá precedência a um conjunto de regras ativado para um intervalo de datas sobre um ativado para dia(s) da semana.

O Connection utiliza a primeira regra do conjunto que corresponde à condição de uma chamada recebida e a aplica. Portanto, a maneira como você ordena suas regras dentro de um conjunto é importante. Em geral, ordene as regras da mais específica para a menos específica.

Para configurar um conjunto de regras com êxito, consulte ["Lista de tarefas para configuração de um](#page-21-0)  [conjunto de regras" na página 18](#page-21-0).

## <span id="page-21-0"></span>**Lista de tarefas para configuração de um conjunto de regras**

<span id="page-21-3"></span>Para configurar um conjunto de regras com êxito, execute as tarefas a seguir na ordem listada.

- **1.** Configure quaisquer contatos pessoais, grupos de chamadores, destinos pessoais e grupos de destinos que você planeja utilizar em suas regras. Consulte as seções aplicáveis:
	- **•** A seção "Como gerenciar os contatos pessoais" do *Manual do usuário da ferramenta da Web Assistente do Cisco Unity Connection*
	- **•** ["Como gerenciar grupos de chamadores" na página 5](#page-8-3)
	- **•** ["Como gerenciar destinos e grupos de destinos" na página 9](#page-12-2)
- **2.** Crie um conjunto de regras. Consulte ["Como criar conjuntos de regras" na página 18.](#page-21-1)
- **3.** Adicione regras ao conjunto de regras. Consulte ["Como adicionar regras a conjuntos de regras" na](#page-22-0)  [página 19.](#page-22-0)
- **4.** Ordene as regras corretamente. Consulte ["Como reordenar regras em conjuntos de regras" na](#page-25-1)  [página 22.](#page-25-1)
- **5.** Se você desejar que o Connection toque em seu ramal antes de aplicar suas regras de transferência, marque a caixa de seleção na página Preferências > Definições das regras na ferramenta da Web Regras de transferência de chamadas pessoais. Consulte ["Como alterar definições de](#page-30-1)  [processamento de regras" na página 27.](#page-30-1)
- **6.** Teste o conjunto de regras, se aplicável. Consulte ["Como testar conjuntos de regras" na página 23.](#page-26-0)
- **7.** Altere as regras, conforme for necessário. Consulte ["Como alterar regras" na página 22.](#page-25-0)
- **8.** Ative o conjunto de regras. Consulte ["Como ativar e desativar conjuntos de regras" na página 24](#page-27-1).
- **9.** Configure as regras de transferência básicas para aplicar regras de transferência de chamadas pessoais. Consulte ["Como configurar regras de transferência básicas para aplicar as regras de](#page-29-1)  [transferência de chamadas pessoais" na página 26](#page-29-1).

## <span id="page-21-1"></span>**Como criar conjuntos de regras**

<span id="page-21-2"></span>Você pode registrar o nome de um conjunto de regras utilizando o Media Master. O Cisco Unity Connection utiliza esse nome quando você acessar as definições das regras por telefone.

#### **Para criar um conjunto de regras**

**Passo 1** Na ferramenta da Web Regras de transferência de chamadas pessoais, no menu Regras, clique em **Visualizar conjuntos de regras de transferência de chamadas**.

**Passo 2** Na página Conjuntos de regras de transferência de chamadas, clique no ícone **Novo conjunto de regras**, abaixo da barra de menus.

- **Passo 3** Na página Conjunto de regras, digite um nome para o novo conjunto de regras. Escolha um nome que se aplique à situação e seja fácil de lembrar (por exemplo, um conjunto de regras chamado "Semana de trabalho" pode ser ativado de segunda a sexta-feira, enquanto um conjunto de regras "Viagem à África" pode ser ativado durante as datas de calendário dessa viagem).
- **Passo 4** No Media Master, clique em **Gravar** e grave o nome do conjunto de regras.
- **Passo 5** Ao terminar de gravar, clique em **Parar**.
- **Passo 6** Clique em **Salvar**.

## <span id="page-22-0"></span>**Como adicionar regras a conjuntos de regras**

<span id="page-22-3"></span>Depois de criar um conjunto de regras, adicione uma ou mais regras a ele.

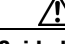

**Cuidado** Todos os contatos pessoais, grupos de chamadores, destinos pessoais ou grupos de destinos que você planeja utilizar em suas regras devem ser criados antes de adicionar regras. Se eles não existirem, você não poderá configurar suas regras corretamente.

#### **Para adicionar uma regra a um conjunto de regras**

- <span id="page-22-2"></span>**Passo 1** Na ferramenta da Web Regras de transferência de chamadas pessoais, no menu Regras, clique em **Visualizar conjuntos de regras de transferência de chamadas**.
- **Passo 2** Na página Conjuntos de regras de transferência de chamadas, clique no nome do conjunto de regras ao qual você deseja adicionar uma regra.
- **Passo 3** Na página Conjunto de regras, na seção Regras de transferência, clique em **Adicionar regra**.
- **Passo 4** Na página Regra, na seção Se a chamada, digite as informações aplicáveis que você deseja que o Connection utilize ao identificar chamadas ou chamadores. No mínimo, você deve escolher um destino, um grupo de destinos ou um correio de voz para o qual transferir a chamada recebida.

Utilize a [Tabela 1](#page-22-1) para determinar valores para os campos.

#### <span id="page-22-1"></span>*Tabela 1 Campos da seção "Se a chamada"*

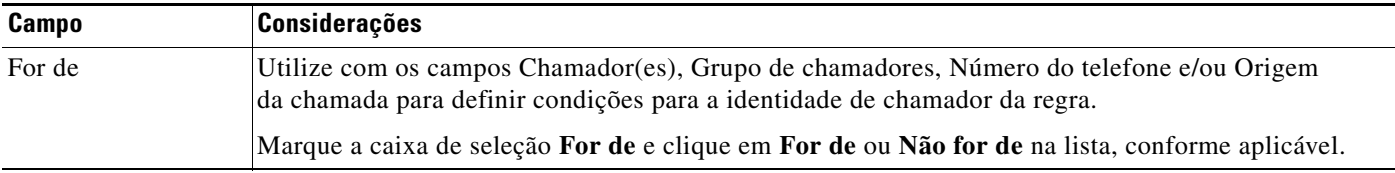

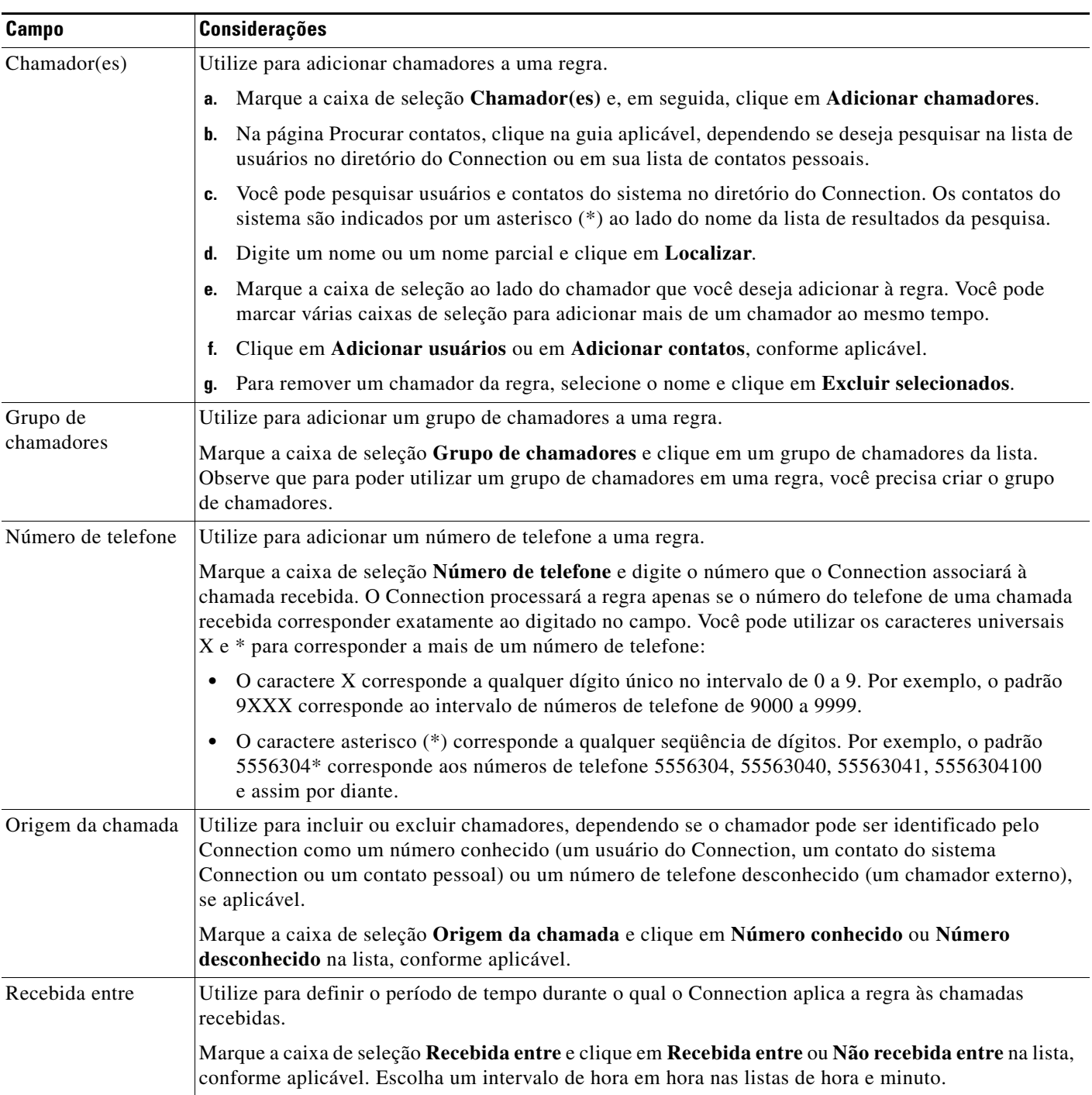

### *Tabela 1 Campos da seção "Se a chamada" (continuação)*

 $\overline{\phantom{a}}$ 

 $\blacksquare$ 

| Campo            | <b>Considerações</b>                                                                                                    |
|------------------|----------------------------------------------------------------------------------------------------|
| Estou em reunião | Faça com que o Connection utilize o calendário do Microsoft Outlook para determinar se você está em<br>uma reunião quando ele aplicar a regra a uma chamada recebida. O Connection considera que você está<br>em uma reunião quando o horário da reunião no Outlook estiver agendado como Ocupado. Todas as<br>reuniões definidas como Tentativa, Disponível ou Fora do escritório não são consideradas pelo<br>Connection. |
|                  | Marque a caixa de seleção Estou em reunião e clique em Estou em reunião ou Não estou em reunião<br>na lista, conforme aplicável.                                                                                                    |
|                  | Esse recurso não está disponível em todos os sistemas. Pergunte ao administrador do<br><b>Note</b><br>Connection se ele está disponível para você.                                                                                                    |

*Tabela 1 Campos da seção "Se a chamada" (continuação)*

**Passo 5** Na seção Então transferir a chamada a, digite as informações aplicáveis que você deseja que o Connection utilize ao transferir chamadas. Para que uma regra seja válida, você deve especificar um destino, um grupo de destinos ou um correio de voz.

Utilize a [Tabela 2](#page-24-0) para determinar valores para os campos.

### <span id="page-24-0"></span>*Tabela 2 Campos da seção "Então transferir a chamada a"*

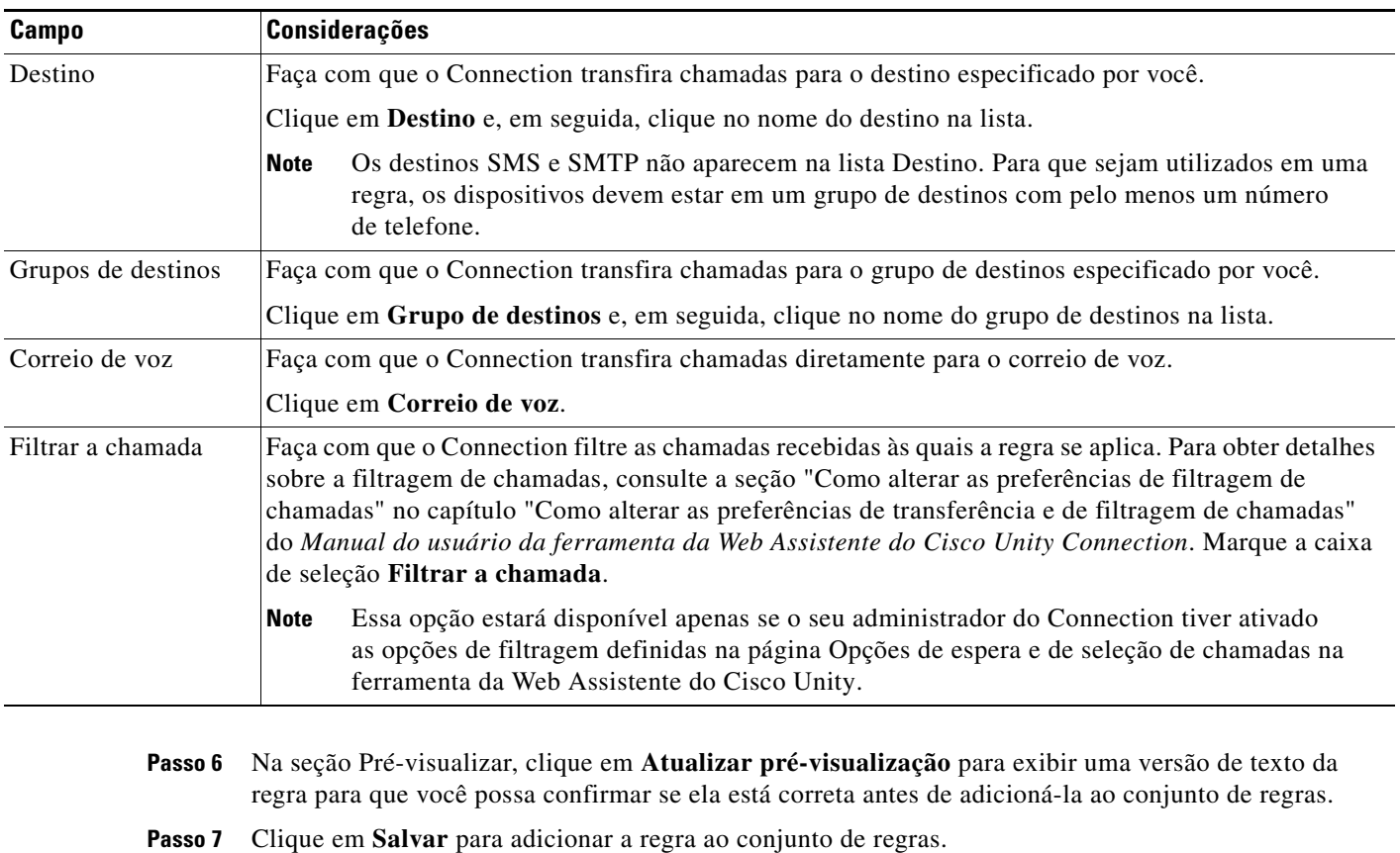

<span id="page-24-1"></span>**Passo 8** Repita do [Passo 1](#page-22-2) ao [Passo 7](#page-24-1) para qualquer regra adicional que você está adicionando ao conjunto.

# <span id="page-25-0"></span>**Como alterar regras**

#### <span id="page-25-2"></span>**Para alterar uma regra**

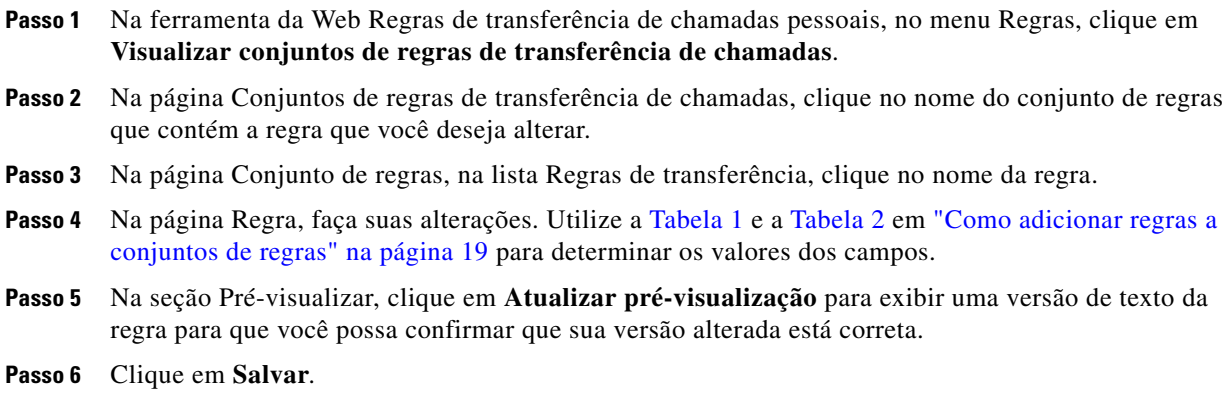

## <span id="page-25-1"></span>**Como reordenar regras em conjuntos de regras**

<span id="page-25-3"></span>A ordem das regras em um conjunto de regras é importante porque o Cisco Unity Connection processa as regras de cima para baixo na lista e, em seguida, aplica apenas a primeira regra cujas condições são atendidas pela chamada recebida.

Se um conjunto de regras tiver mais de uma regra, organize as regras da mais específica para a menos específica, a fim de garantir que o Connection aplique a regra mais específica a uma chamada, em vez de aplicar uma regra mais geral a ela.

 $\mathcal{L}$ 

**Dica** Para alterar a prioridade de apenas uma regra em um conjunto, faça a alteração nessa regra na lista Regras de transferência na página Conjunto de regras e clique em Atualizar prioridade. Todas as outras regras do conjunto de regras serão repriorizadas de acordo.

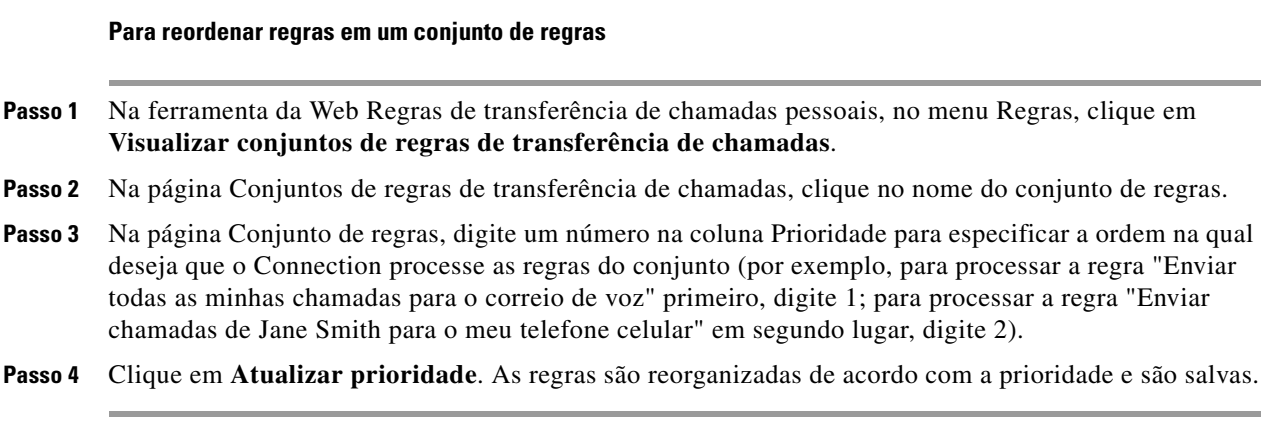

### <span id="page-26-0"></span>**Como testar conjuntos de regras**

<span id="page-26-1"></span>Utilize a ferramenta Testar regra de transferência de chamadas para ver como o Cisco Unity Connection transferiria uma chamada recebida com base na(s) regra(s) de um conjunto. Você pode optar por testar um conjunto de regras depois de criá-lo para ver se a regra se aplica a um chamador específico ou a uma chamada recebida que o acesse em um horário específico do dia.

A ferramenta Testar regra de transferência de chamadas é também uma boa maneira de diagnosticar um problema de encaminhamento de chamadas. Por exemplo, se uma chamada não for encaminhada da maneira esperada, digite o nome do chamador real e a hora do dia e a data em que a chamada foi feita e a ferramenta Testar regra poderá ajudá-lo a descobrir a parte do conjunto de regras que o Connection aplicaria à chamada recebida.

Para obter resultados com a ferramenta Testar regra de transferência de chamadas, o conjunto de regras que contém a regra que você está testando deverá estar habilitado ou ativado.

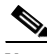

**Nota** Entre em contato com o administrador do Connection se não for capaz de diagnosticar problemas de encaminhamento de chamadas com a ferramenta Testar regra de transferência de chamadas.

#### **Para testar um conjunto de regras**

- **Passo 1** Na ferramenta da Web Regras de transferência de chamadas pessoais, no menu Ferramentas, clique em **Testar regra de transferência de chamadas**.
- **Passo 2** Na página Testar regra de transferência de chamadas, digite ou escolha as condições da chamada recebida que você deseja utilizar para o teste:
	- **•** Nome ou número do telefone do chamador. Se você estiver testando um usuário conhecido (um usuário do diretório do Connection ou um contato pessoal), clique em **Selecionar chamador** para adicionar o usuário à ferramenta Testar regra.
	- **•** Hora do dia.
	- **•** Data do calendário.
	- **•** Ano.
	- **•** Se você está ou não em uma reunião.

Para obter resultados precisos com a ferramenta Testar regra, especifique uma data. Se você não especificar uma data, a regra será avaliada com a data atual, que é a padrão.

Você pode combinar as condições de qualquer maneira para testar suas regras. Por exemplo, você pode especificar o chamador, a hora, a data e o ano. Ou pode especificar apenas a hora do dia e a data.

#### **Passo 3** Clique em **Testar**.

Se uma regra habilitada ou ativada se aplicar às condições da chamada especificada, o Connection exibirá a regra.

Se nenhuma regra habilitada ou ativada se aplicar às condições da chamada especificada, o Connection exibirá a mensagem "Nenhuma regra correspondente foi encontrada. Transferir todas as chamadas ao número discado".

**Dica** Ao utilizar a ferramenta Testar regra de transferência de chamadas para diagnosticar por que uma chamada não foi encaminhada de uma determinada maneira, comece definindo condições de chamada amplas. Por exemplo, forneça um nome e uma data. Se a regra se aplicar às condições amplas, comece a restringir as condições até uma única razão por que a regra não se aplica à chamada telefônica recebida.

## <span id="page-27-0"></span>**Como excluir conjuntos de regras**

#### <span id="page-27-4"></span>**Para excluir um conjunto de regras**

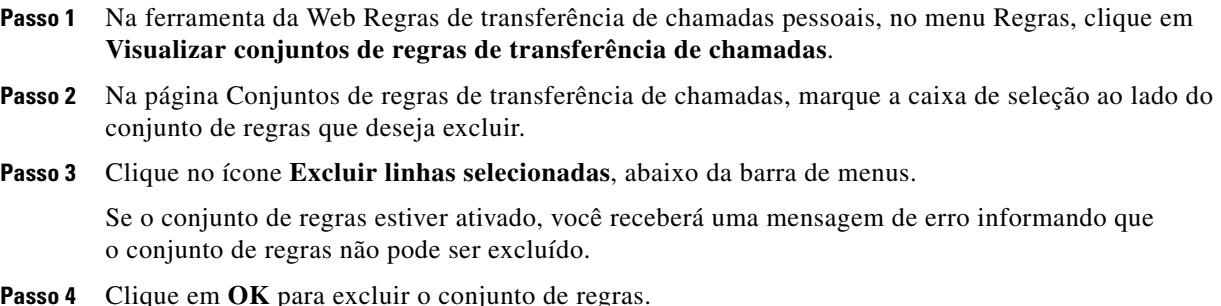

## <span id="page-27-1"></span>**Como ativar e desativar conjuntos de regras**

<span id="page-27-2"></span>Ativar um conjunto de regras significa definir os dias ou um intervalo de datas em que ele estará ativado. O Cisco Unity Connection utiliza a agenda para aplicar regras às suas chamadas telefônicas recebidas.Você pode agendar o período ativo antecipadamente na ferramenta da Web Regras de transferência de chamadas pessoais.

<span id="page-27-3"></span>Desativar um conjunto de regras significa torná-lo inelegível para ser ativado.

O Connection permite que mais de um conjunto de regras seja ativado dentro do mesmo período de tempo. Quando houver mais de um conjunto de regras ativado, um conjunto ativado dentro de um intervalo de datas terá precedência sobre um conjunto ativado por dias da semana. Quando o intervalo de datas não for mais aplicável, o conjunto ativado por dias da semana será restaurado. Vários conjuntos de regras não podem ser ativados com sobreposição de datas.

Consulte a seção aplicável:

- **•** [Como ativar conjuntos de regras para um intervalo de datas, página 25](#page-28-0)
- **•** [Como ativar conjuntos de regras para dias da semana, página 25](#page-28-1)
- **•** [Como desativar conjuntos de regras, página 26](#page-29-0)

### <span id="page-28-0"></span>**Como ativar conjuntos de regras para um intervalo de datas**

<span id="page-28-5"></span>Para ativar um conjunto de regras, defina os dias ou um intervalo de datas em que ele estará ativado. Você pode planejar vários intervalos de datas antecipadamente. Por exemplo:

- **•** Conjunto de regras para férias, ativado de 1 a 8 de março
- **•** Conjunto de regras para viagem a trabalho, ativado de 9 a 11 de março
- **•** Conjunto de regras para semana de trabalho, ativado de 12 a 31 de março

Você não pode ativar vários conjuntos de regras com sobreposição de intervalos de datas. Apenas o conjunto de regras ativado durante o intervalo de datas que inclui a data atual está ativo.

#### **Para ativar um conjunto de regras para um intervalo de datas**

- **Passo 1** Na ferramenta da Web Regras de transferência de chamadas pessoais, no menu Regras, clique em **Ativar conjuntos de regras**.
- <span id="page-28-2"></span>**Passo 2** Na página Ativar conjuntos de regras, na seção Intervalo de datas, clique no conjunto de regras da lista da coluna Conjunto de regras que você deseja ativar. A caixa de seleção da coluna Ativado é marcada automaticamente.
- <span id="page-28-3"></span>**Passo 3** Defina as datas aplicáveis nas listas das colunas Data de início e Data final.
- **Passo 4** Para adicionar outra linha, clique em **Adicionar intervalo de datas** e, em seguida, repita o [Passo 2](#page-28-2) e o [Passo 3](#page-28-3) para especificar o intervalo de datas de quaisquer conjuntos de regras adicionais.
- **Passo 5** Clique em **Salvar**.

### <span id="page-28-1"></span>**Como ativar conjuntos de regras para dias da semana**

<span id="page-28-4"></span>Execute o procedimento a seguir para ativar um conjunto de regras para um ou mais dias da semana (por exemplo, todas as terças-feiras, todos os dias úteis ou todos os fins-de-semana).

#### **Para ativar um conjunto de regras para dias da semana**

- **Passo 1** Na ferramenta da Web Regras de transferência de chamadas pessoais, no menu Regras, clique em **Ativar conjuntos de regras**.
- **Passo 2** Na página Ativar conjuntos de regras, na seção Dias da semana, clique no conjunto de regras da lista da coluna Conjunto de regras que você deseja ativar para os dias da semana aplicáveis. A caixa de seleção da coluna Ativado é marcada automaticamente.

Você pode especificar um conjunto de regras para um ou mais dias da semana ou pode escolher Diariamente para aplicar o conjunto de regras a todos os dias da semana.

**Passo 3** Clique em **Salvar**.

### <span id="page-29-0"></span>**Como desativar conjuntos de regras**

<span id="page-29-5"></span>**Para desativar um conjunto de regras** 

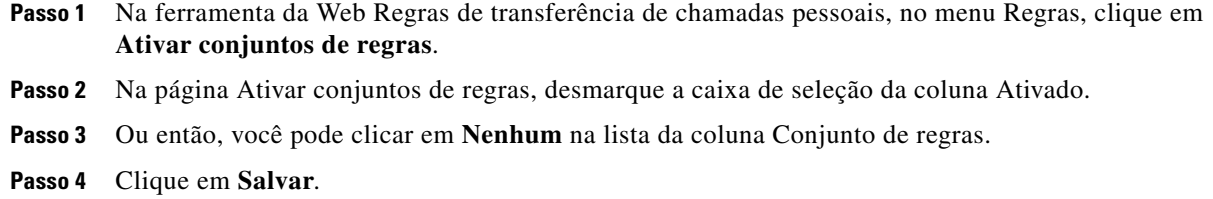

# <span id="page-29-1"></span>**Como configurar regras de transferência básicas para aplicar as regras de transferência de chamadas pessoais**

<span id="page-29-4"></span>As regras de transferência de chamadas pessoais serão utilizadas somente se a regra básica ativa, ou seja, a regra de transferência padrão, alternativa ou de fechado, estiver configurada para aplicar as regras de transferência de chamadas pessoais em vez das definições básicas. Depois de criados e ativados os conjuntos de regras de transferência de chamadas pessoais, você deverá configurar as regras de transferência básicas para aplicar as regras de transferência de chamadas pessoais.

#### <span id="page-29-6"></span>**Para configurar regras de transferência básicas para aplicar as regras de transferência de chamadas pessoais**

<span id="page-29-3"></span><span id="page-29-2"></span>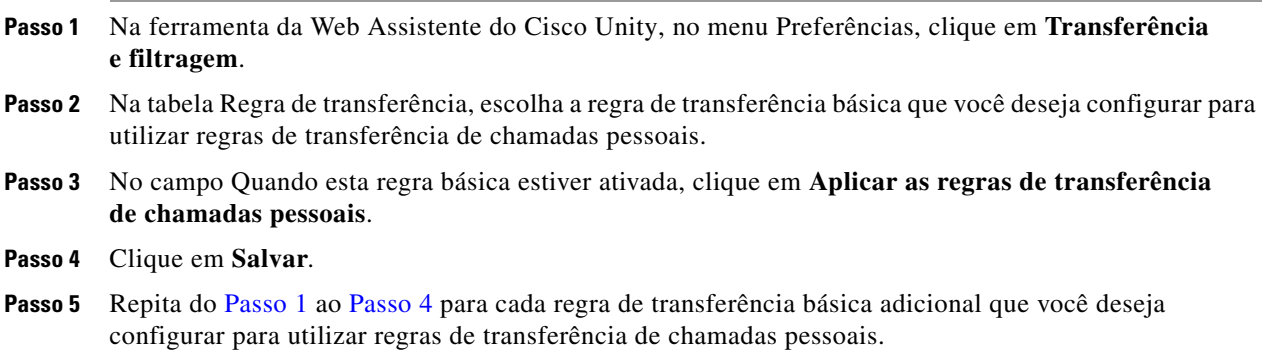

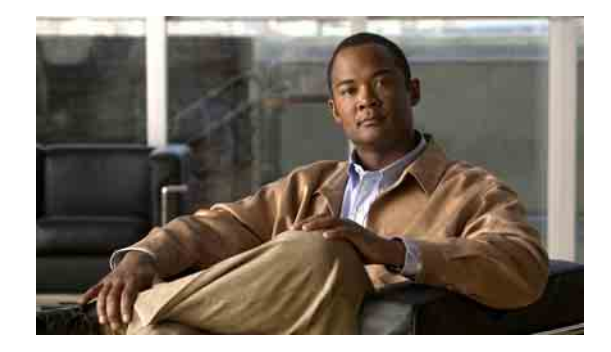

# <span id="page-30-1"></span><span id="page-30-0"></span>**Como alterar definições de processamento de regras**

<span id="page-30-3"></span>Você pode ativar e desativar o processamento de regras de transferência de chamadas pessoais e pode escolher se deseja que o Cisco Unity Connection sempre toque primeiro no ramal discado, antes de processar qualquer regra pessoal ativa.

Se você preferir que o Connection não toque no ramal discado primeiro, as chamadas diretas e indiretas podem ser controladas de uma maneira diferente:

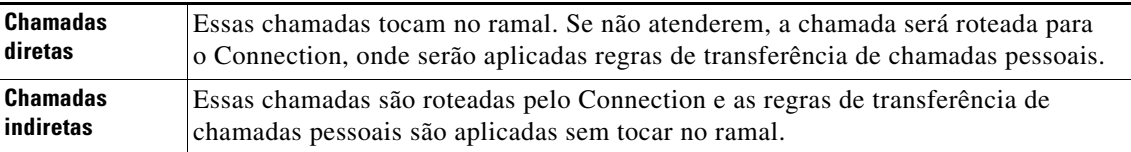

<span id="page-30-2"></span>Chamadas diretas são aquelas que ligam para o seu telefone diretamente, por exemplo, quando outro usuário do Connection discar seu ramal ou quando um chamador externo discar sua linha direta, se houver uma. Chamadas indiretas são aquelas que são roteadas a você a partir do sistema Connection, por exemplo, de chamadores que utilizam o diretório para acessá-lo.

#### **Para alterar preferências de processamento de regras**

Passo 1 Na ferramenta da Web Regras de transferência de chamadas pessoais, no menu Preferências, clique em **Definições das regras**.

### **Passo 2** Marque uma das seguintes caixas de seleção, conforme aplicável:

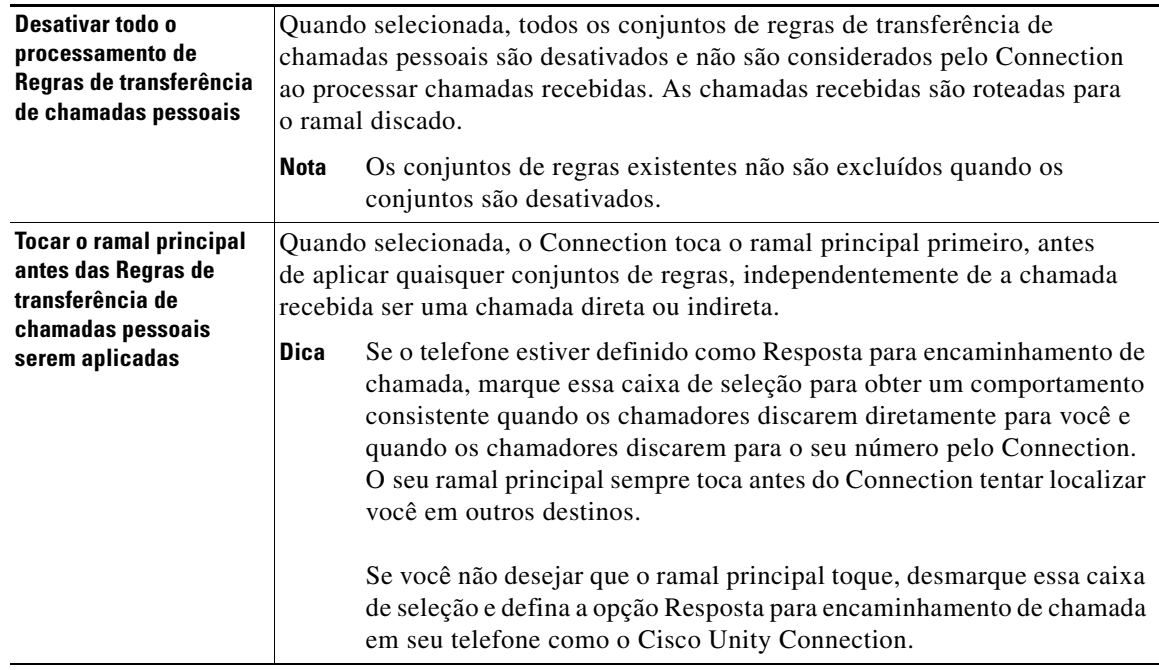

**Passo 3** Clique em **Salvar**.

H.

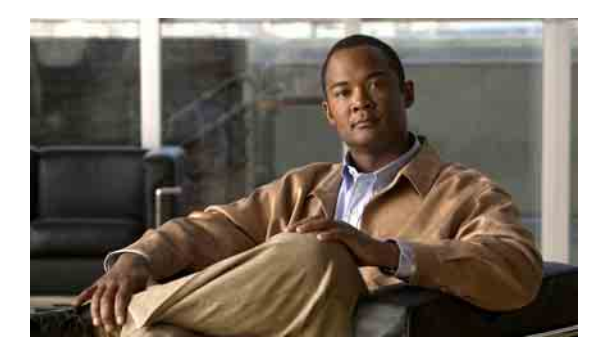

### <span id="page-32-0"></span>**ÍNDICE REMISSIVO**

como ativar

### **A**

Ajuda, como acessar **[2](#page-5-2)**

### **C**

chamadas diretas, sobre **[27](#page-30-2)** indiretas, sobre **[27](#page-30-2)** chamadas diretas, sobre **[27](#page-30-2)** chamadas indiretas, sobre **[27](#page-30-2)** chamadas recebidas, como tratar com regras de transferência de chamadas pessoais **[17](#page-20-2)** chamadores como adicionar a grupos de chamadores **[6](#page-9-3)** como excluir de grupos de chamadores **[7](#page-10-3)** como acessar Ajuda **[2](#page-5-2)** ferramenta da Web Regras de transferência de chamadas pessoais **[2](#page-5-2)** como adicionar chamadores a grupos de chamadores **[6](#page-9-3)** regras a conjuntos de regras **[19](#page-22-3)** como alterar definição Detecção de loop ativada para destinos de telefone **[12](#page-15-2)** definição Toques de espera para destinos de telefone **[12](#page-15-3)** destinos pessoais **[11](#page-14-2)** grupos de destinos **[14](#page-17-2)** nomes de grupos de chamadores **[7](#page-10-4)** preferências de processamento de regras **[27](#page-30-3)** regras **[22](#page-25-2)**

conjuntos de regras, sobre **[24](#page-27-2)** conjuntos de regras para dias da semana **[25](#page-28-4)** conjuntos de regras para intervalos de datas **[25](#page-28-5)** como configurar regras de transferência básicas para aplicar as regras pessoais **[26](#page-29-4)** como criar conjuntos de regras **[18](#page-21-2)** destinos pessoais **[10](#page-13-1)** grupos de chamadores **[5](#page-8-4)** grupos de destinos **[13](#page-16-2)** como desativar conjuntos de regras **[26](#page-29-5)** conjuntos de regras, sobre **[24](#page-27-3)** como excluir chamadores de grupos de chamadores **[7](#page-10-3)** conjuntos de regras **[24](#page-27-4)** destinos de grupos de destinos **[14](#page-17-3)** destinos pessoais **[11](#page-14-3)** grupos de chamadores **[7](#page-10-5)** grupos de destinos **[15](#page-18-1)** como reordenar regras em conjuntos de regras **[22](#page-25-3)** como testar conjuntos de regras **[23](#page-26-1)** conjuntos de regras como adicionar regras **[19](#page-22-3)** como ativar para dias da semana **[25](#page-28-4)** como ativar para intervalos de datas **[25](#page-28-5)** como criar **[18](#page-21-2)** como desativar **[26](#page-29-5)** como excluir **[24](#page-27-4)** como reordenar regras **[22](#page-25-3)** como testar **[23](#page-26-1)** lista de tarefas para configuração **[18](#page-21-3)** sobre **[17](#page-20-2)**

**Manual do usuário da ferramenta da Web Regras de transferência de chamadas pessoais do Cisco Unity Connection (versão 7.x)**

 $\mathbf I$ 

### **D**

definição Detecção de loop ativada, como alterar para destinos de telefone **[12](#page-15-2)**

definição Toques de espera, como alterar para destinos de telefone **[12](#page-15-3)**

#### destinos

como alterar a definição Detecção de loop ativada para telefone **[12](#page-15-2)** como alterar a definição Toques de espera para

*Consulte também* destinos pessoais **[9](#page-12-3)**

SMS **[10](#page-13-2)** SMTP **[10](#page-13-3)**

telefone **[12](#page-15-3)**

sobre **[9](#page-12-3)**

telefone **[9](#page-12-4)**

destinos do telefone **[9](#page-12-4)**

destinos pessoais

como alterar **[11](#page-14-2)** como criar **[10](#page-13-1)** como excluir **[11](#page-14-3)** *Consulte também* destinos **[9](#page-12-3)** telefone **[9](#page-12-4)**

destinos SMS **[10](#page-13-2)**

destinos SMTP **[10](#page-13-3)**

### **F**

ferramenta da Web Regras de transferência de chamadas pessoais

como acessar **[2](#page-5-2)** sobre **[1](#page-4-2)**

### **G**

```
grupos de chamadores
    como adicionar chamadores a 6
    como alterar nomes 7
   como criar 5
    como excluir 7
    como excluir chamadores de 7
    sobre 5
grupos de destinos
    como alterar 14
    como criar 13
    como excluir 15
    como excluir destinos 14
    sobre 13
```
### **N**

nomes, como alterar grupo de chamadores **[7](#page-10-4)**

### **P**

preferências de processamento de regras, como alterar **[27](#page-30-3)**

### **R**

regras

como reordenar em conjuntos de regras **[22](#page-25-3)**

sobre **[17](#page-20-2)**

como alterar **[22](#page-25-2)**

regras de transferência, sobre pessoais **[1](#page-4-2)**

regras de transferência básicas, como configurar para aplicar as regras pessoais **[26](#page-29-6)**

regras de transferência de chamadas pessoais

como adicionar a conjuntos de regras **[19](#page-22-3)**

como configurar regras de transferência básicas para aplicar **[26](#page-29-4)**

sobre **[17](#page-20-2)**